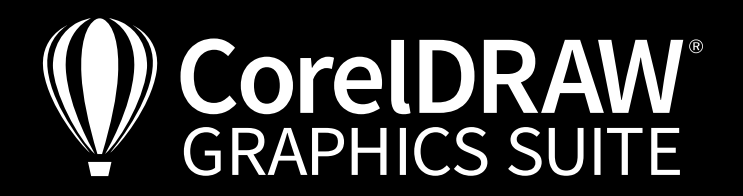

**E-Book** *kostenlos*

# Business-Bilder schneller finden, Bildschön

retuschieren & konvertieren

Grafik und Illustration | Bildbearbeitung | Seitenlayout | Typografie Artwork: Shutterstock

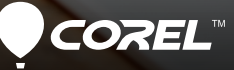

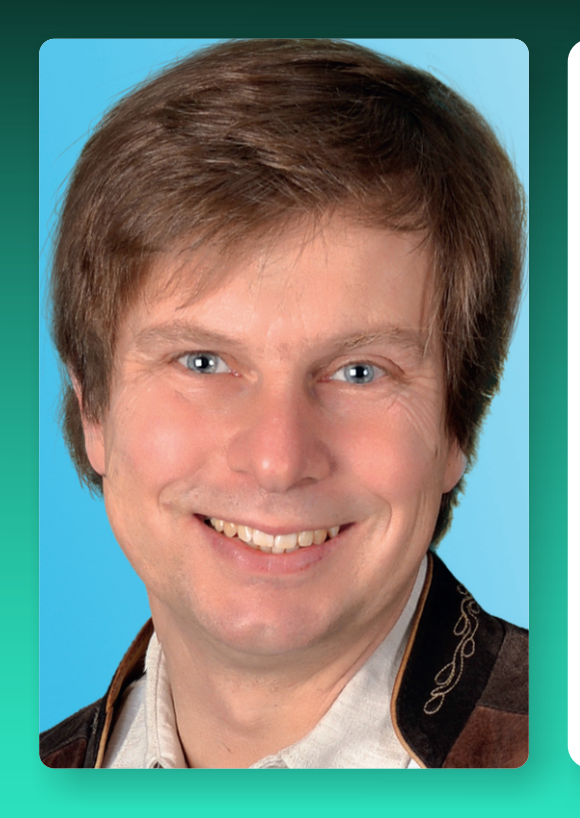

# **Peter Knoll** Über den Trainer

Der Fachjournalist Peter Knoll arbeitet mit der CorelDRAW Graphics Suite seit 1992 und verwendet deren Programme nahezu täglich.

Er hat rund 20 Jahre den Bereich Grafik & DTP als Redakteur einer führenden IT-Fachzeitschrift betreut. Peter Knoll hält regelmäßig Workshops zu DTP, Grafik & Bildbearbeitung. Er war an vielen Bestsellern als Fachlektor oder Autor beteiligt.

# *Besuchen Sie uns*

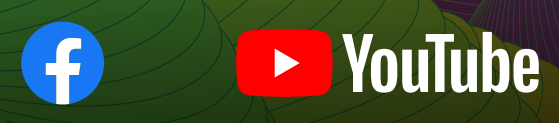

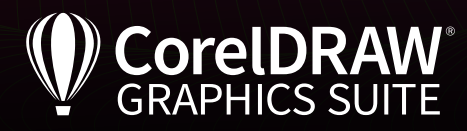

# Inhalt

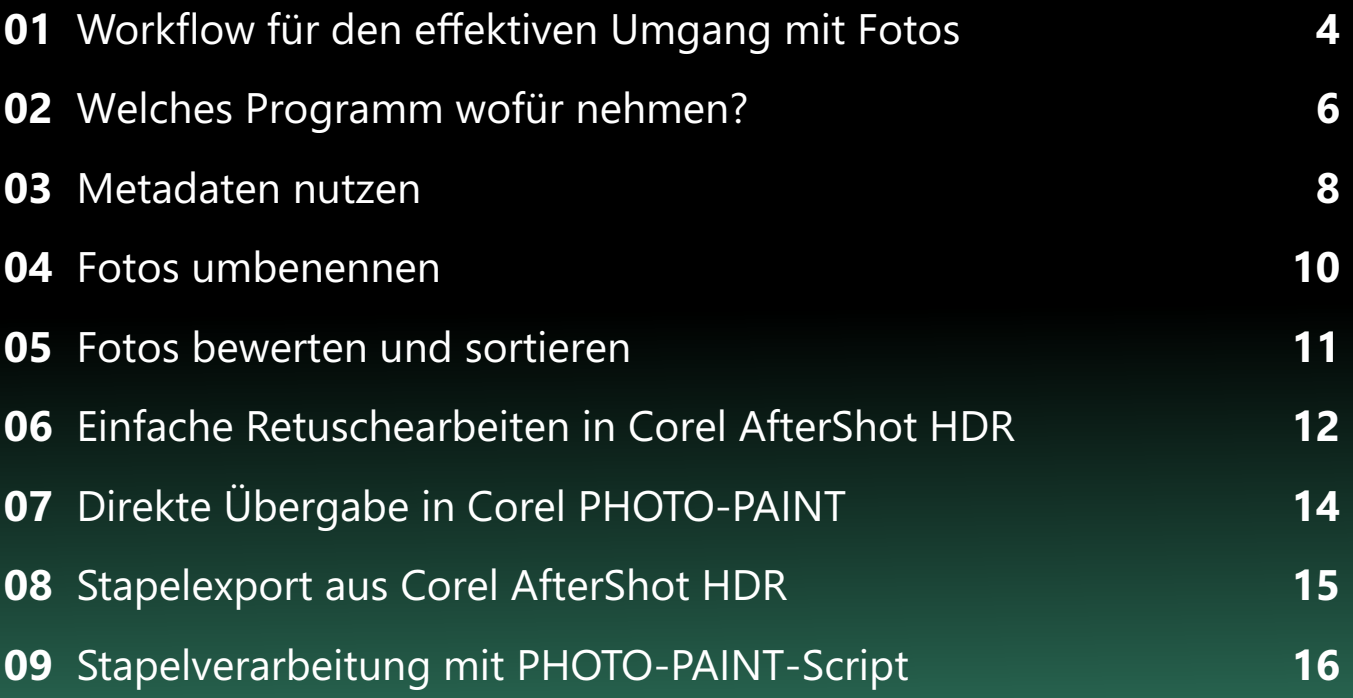

### **Impressum**

V. i. S. d. P.: Jörg Rieger, Corel GmbH Redaktion: Peter Knoll, Katrin Richthofer Layout und Satz: Michaela Maginot Inhalt/Bildnachweis/Grafiken: Peter Knoll, Shutterstock

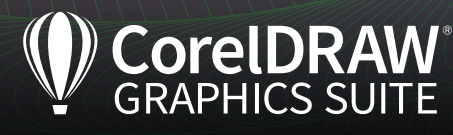

**4**

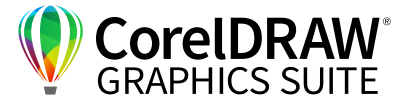

#### **01** | Workflow für den effektiven Umgang mit Fotos

Ein definierter Workflow für die Bildbearbeitung hilft entscheidend, Fehler zu vermeiden und Zeit zu sparen. Er beginnt bei der Vorbereitung und endet beim – idealerweise automatisierten – sicheren Archivieren der Aufnahmen.

weitgehend eliminieren und das Copyright sowie Schlagwörter eingeben. Der Aufnahmeplan sollte sicherstellen, dass wirklich jede benötigte Aufnahme, möglichst in Varianten, "im Kasten" landet. Fotografieren Sie viele Personen, erleichtert je

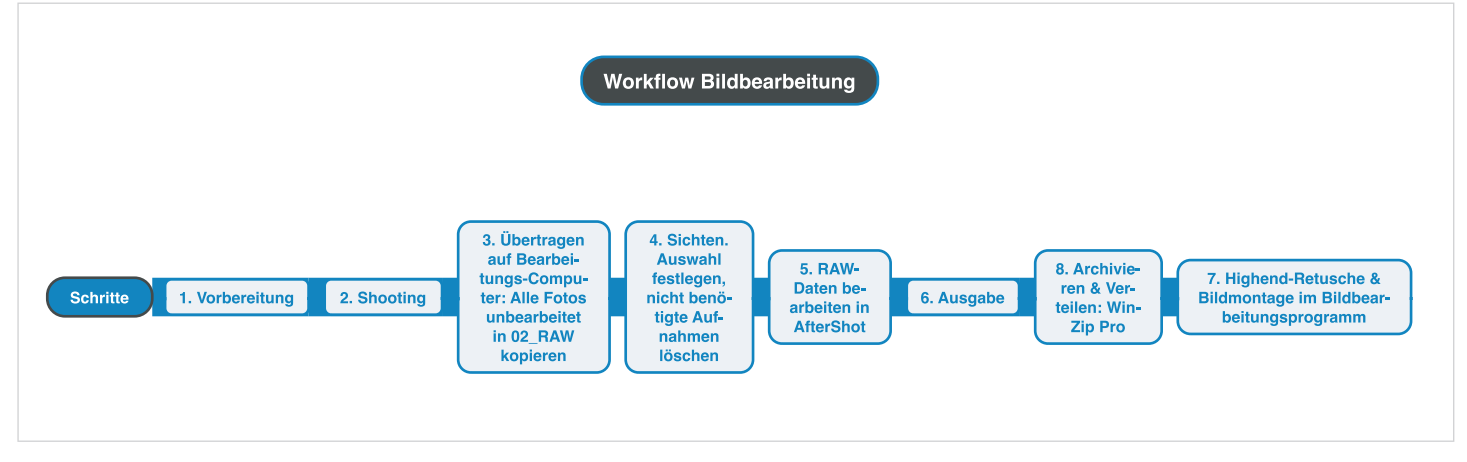

*Beispiel für einen Bildbearbeitungs-Workflow in acht Arbeitsschritten*

Zur Vorbereitung zählt die Besichtigung der Location für die Aufnahmen, inklusive Testaufnahmen im Vorfeld. Mit dem Auftraggeber sind Ziele und Rahmenbedingungen zu klären. Daraus leitet sich die erforderliche Technik, die Einweisung von Mitarbeiter(inne)n etc. ab. CorelDRAW hilft dabei, in einem Ablaufplan in Tabellenform Verantwortlichkeiten und Aufgaben festzuhalten. Der abgebildete Workflow entstand in Mindjet MindManager – einem idealen Werkzeug, um Ideen einfach und schnell zu strukturieren.

Je besser das Shooting verläuft, desto weniger Nacharbeit fällt an. Bereits in den Kameraeinstellungen lassen sich beispielsweise Farbstiche

ein Foto der Person mit Namensschild die spätere Identifizierung enorm. Sie benötigen immer die Möglichkeit, Personen zu identifizieren – wichtig für die Nachweispflichten der DSGVO und die Suche. Unmittelbar nach dem Shooting sollten Sie Ihre Daten auf mindestens zwei unterschiedlichen Datenträgern sichern, bevor Sie die Daten auf dem Speicherchip der Kamera löschen – jeder Datenträger kann plötzlich ausfallen.

Übertragen Sie die Daten in eine fest definierte Ordnerstruktur, hilft nach einiger Zeit die Routine, Fehler zu vermeiden und unnötigen Ballast los zu werden – und Sie sparen sehr viel Zeit beim Suchen.

#### *Tipp:*

*Fotografieren Sie IMMER (auch) im RAW-Dateiformat. Das native Kamera-Aufnahmeformat ist die Grundvoraussetzung für die Highend-Nachbearbeitung. Viele verlustfreie Eingriffsmöglichkeiten in AfterShot stehen Ihnen nur in diesem Format zur Verfügung! JPEG komprimiert Ihre Bilddaten schon beim ersten Abspeichern, daher droht bei jedem Speichern und erneuten Öffnen einer JPEG-Datei eine Qualitätsverschlechterung.*

**5**

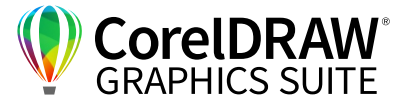

Bewährt hat sich eine mehrstufige Ordnerstruktur. In einem Dateiordner mit Jahr\_Monat\_Tag\_Ort\_Stichwort legen Sie z. B. folgende Unterordner an:

**01 Info:** Hier landen alle wichtigen Informationen zu den Aufnahmen, etwa die Liste der Fotografierten, die Korrespondenz mit dem Auftraggeber, die unterschriebenen und gescannten Model Releases entsprechend den strengeren Vorgaben der DSGVO usw.

**02\_RAW:** In diesen Ordner kopieren Sie zunächst alle noch unbearbeiteten RAW-Dateien. Lediglich völlig unbrauchbare Aufnahmen sollten Sie sofort und ohne lange nachzudenken löschen. Dies erfolgt in AfterShot via **Entfernentaste > Masterdateien löschen** oder über **Rechte Maustaste > Version > Version löschen > Masterdateien löschen**.

**03\_Work:** Kopieren Sie in Ihren Arbeits-Ordner alle Dateien, die für eine Bearbeitung in Betracht kommen. Bearbeiten Sie die Dateien hier.

**04\_Print:** In diesen Ordner speichern Sie die fertig bearbeiteten Dateien für den Druck im richtigen Format und der benötigten Größe. In der Regel werden Sie die Dateien hochauflösend mit 300 dpi und als CMYK-TIFF, LZW-komprimiert speichern.

**05 Web:** Dieser Ordner ist für Daten vorgesehen, die Sie in den für Ihre Webseite oder Social Media benötigten Größen speichern. Gängig ist hierfür das JPEG-Dateiformat mit einer vergleichsweise kleinen Auflösung (etwa 1600 x 1200 Pixel); benötigen Sie unterschiedliche Abmessungen und Formate (etwa rechteckige Fotos für Instagramm), lohnt es sich auch hier, feiner zu differenzieren und entsprechende Unterordner anzulegen.

Nach der Umbenennung der Arbeitsdateien und der Ergänzung von Stichwörtern sortieren Sie Ihre Auswahl vor: Vergeben Sie dazu in AfterShot Sterne. Sie können auch mit Stichwörtern oder farbigen Tags arbeiten und die Endauswahl mit einer grünen Flagge kennzeichnen. Nach der Sichtung nehmen Sie die sogenannte "Entwicklung" der RAW-Dateien vor.

*Tipp: Nehmen Sie die grundlegende Bildbearbeitung stets im RAW-Dateiformat vor. JPEG ist verlustreich. Bei Korrekturen im RAW-Format haben Sie keine Qualitätsverluste.*

Arbeiten Sie hierfür am Besten in Corel AfterShot HDR – dem Spezialprogramm für RAW-Dateien. Ob Sie Ihr Bild wärmer einstellen wollen, Fotos gerade rücken, RAW-Rauschen unterdrücken, gezielt Höhen oder Tiefen nachregeln, Objektivverzeichnungen oder Vignettierungen korrigieren, Kontrast oder Sättigung anpassen oder einen anderen Ausschnitt eingestellt haben – Sie können immer aufs Ursprungsbild zurück.

Nach der Entwicklung der RAW-Dateien erfolgt oft die stapelweise Ausgabe etwa von JPEG-Dateien für das Web-Team.

Die Highend-Bildretusche, die CMYK-Farbseparation und die Bildmontage sind einem dafür speziell vorgesehenen Programm vorbehalten, im Rahmen der CorelDRAW Graphics Suite Corel PHOTO-PAINT.

Für die automatisierte Datensicherung etwa auf einem NAS in bestimmten Zeitabständen, für das Verschlüsseln und Packen und die sichere Weitergabe an Geschäftspartner bietet sich WinZip Pro oder (in Client-Server-Umgebungen) WinZip Enterprise an. Damit lassen sich sogar Verfallsdaten einstellen.

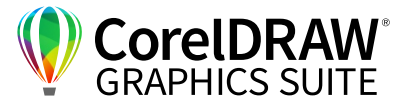

#### **02** | Welches Programm wofür nehmen?

Die CorelDRAW Graphics Suite 2020 enthält eine ganze Reihe von Programmen für die Bildbearbeitung. Corel PHOTO-PAINT, Corel CAPTURE (nur in der Windows-Version) und Corel CONNECT.

**6**

AfterShot gibt es in drei Versionen: AfterShot bietet viele Funktionen zum Organisieren und Entwickeln von RAW-Dateien und kann auch JPEGs und TIFFs nachbearbeiten, sofern diese als 8-Bit-RGB-Dateien vorliegen. AfterShot HDR enthält zusätzlich mächtige Funktionen zur Bearbeitung von HDR-Aufnahmen, also Fotos mit besonders großem Dynamikumfang. AfterShot Pro unterscheidet sich durch einen wesentlich erweiterten Funktionsumfang, etwa für noch feinere Tonwertkorrekturen, eine Gradationskurve, Wasserzeichen und noch mehr integrierte Filter.

Das beliebte Corel PaintShop Pro ist in zwei Varianten gesondert erhältlich – als Ultimate mit zahlreichen zusätzlichen Programmen und Filtern – sowie als Pro.

Corel AfterShot HDR ist in der Graphics Suite enthalten, wenn Sie es – kostenfrei – nachinstallieren. Gehen Sie dafür über den **Willkommensbildschirm**

von CorelDRAW oder von Corel PHOTO-PAINT und wählen Sie hier **Weitere Werkzeuge**. Bei den **Anwendungen** klicken Sie nun auf **Corel AfterShot HDR** und installieren über die Schaltflächen **Herunterladen > Installieren** das Programm.

Ist PHOTO-PAINT oder CorelDRAW bereits geöffnet, starten Sie den **Willkommensbildschirm** über **Hilfe > Willkommensbildschirm** (macOS: **Willkommen**).

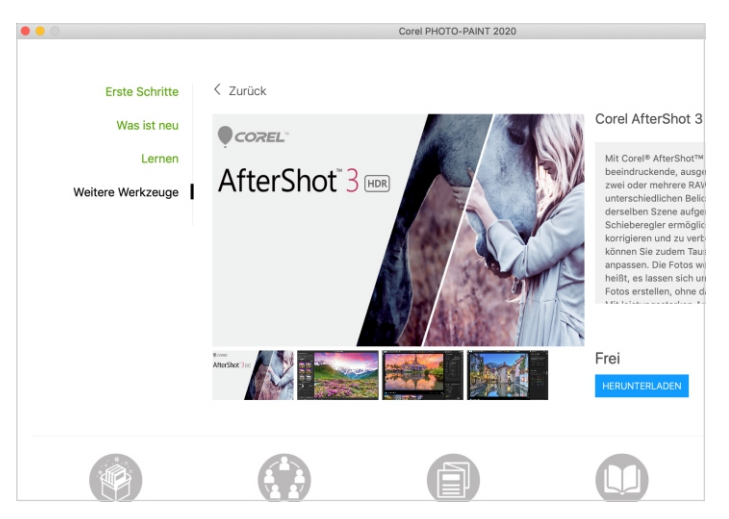

*Über Weitere Werkzeuge des Willkommensbildschirms von Corel PHOTO-PAINT steht zusätzlicher Content bereit.*

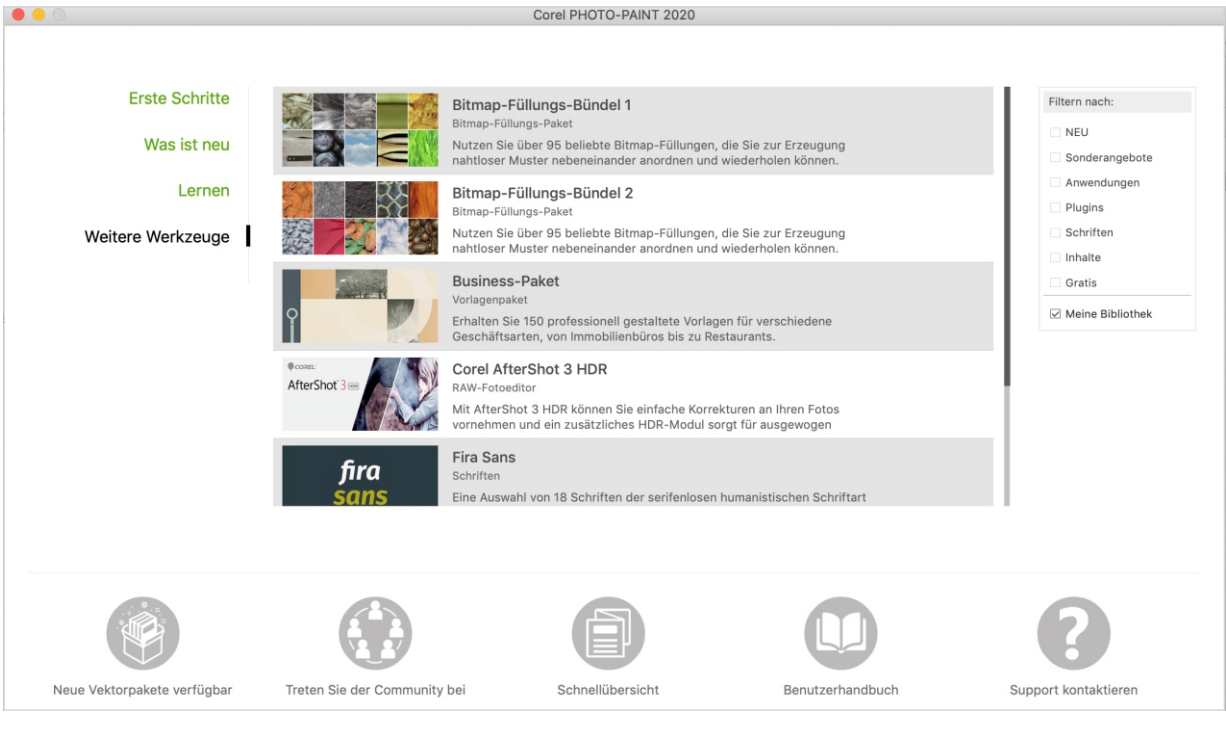

*Unter Meine Bibliothek erscheinen die nachinstallierten Plug-ins, Schriften und das Programm Corel AfterShot 3 HDR.*

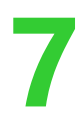

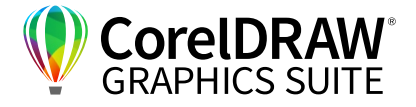

#### Übersicht Programme

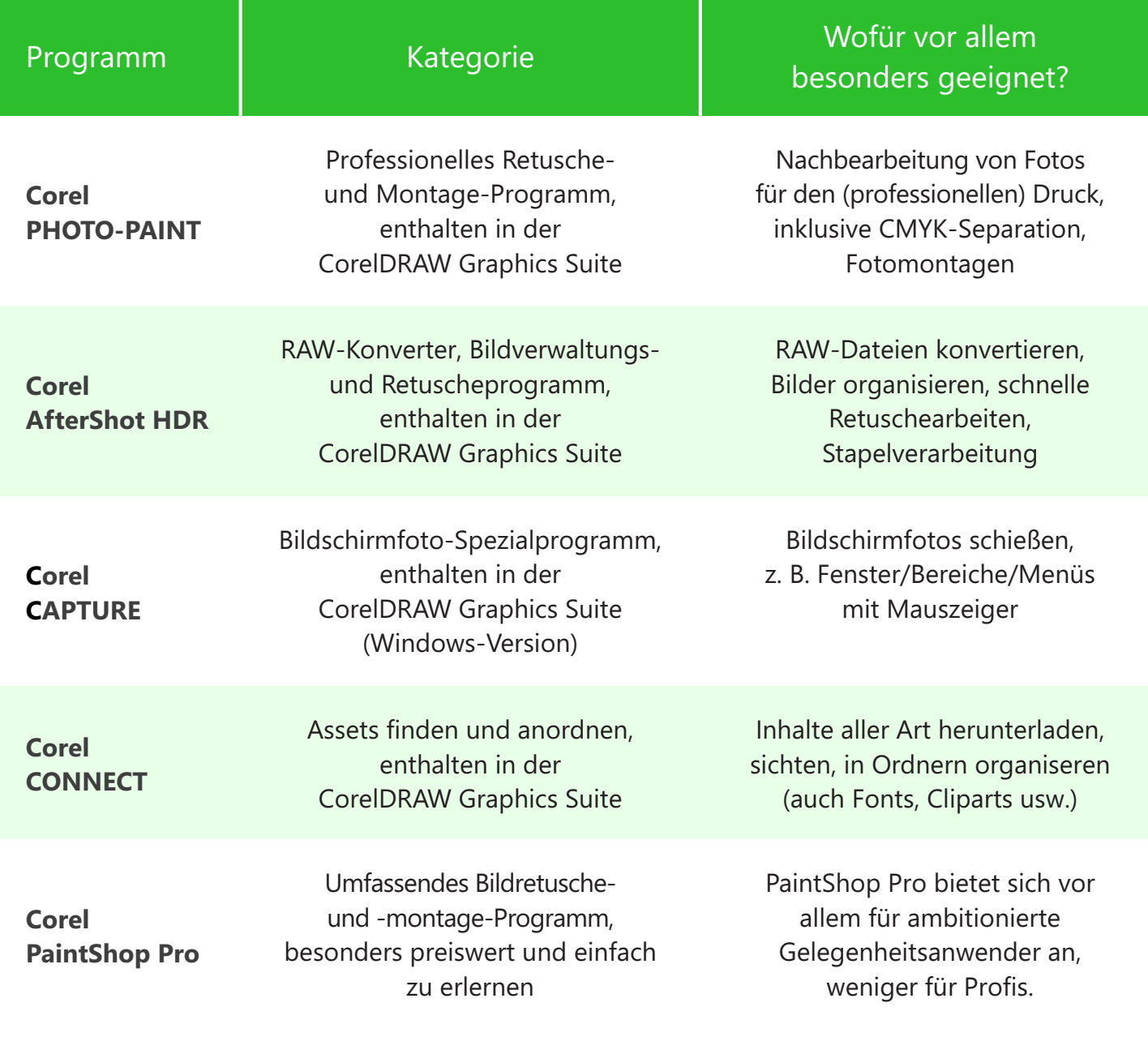

*Aufgaben-Teilung: Viele Bildbearbeitungs-Funktionen sind in mehreren Corel-Programmen enthalten, doch jedes der vorgestellten Programme eignet sich für bestimmte Aufgaben besonders gut.*

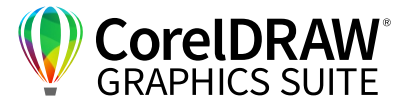

#### **03** | Metadaten nutzen

**8**

Metadaten, auch: Metainformationen, sind beschreibende, strukturierte Daten, die in einer Datei in einem bestimmten Format mitgespeichert sind. Es gibt dafür unterschiedliche Standards, etwa GPS-Informationen, das Datenformat IPTC(-IIM) oder EXIF. Diese Metadaten sind mehr oder weniger umfangreich (auf den ersten Blick verborgen) in den meisten Dateien enthalten. Eine Word-Datei kann beispielsweise die Information über den Ersteller dieser Datei und das Datum der letzten Änderung enthalten. In Bilddateien von digitalen Kameras werden bereits bei der Aufnahme umfassende Informationen mitgeliefert. Diese lassen sich in hochwertigen Kameras noch zusätzlich modifizieren, z. B. mit der Eingabe des Fotografen, auf Wunsch sogar mit kompletter Firmenanschrift.

Diese Metadaten lassen sich in zweifacher Hinsicht insbesondere in AfterShot zeitsparend nutzen: Über die hinterlegten Kamera-Objektivinformationen gelingt es im Handumdrehen, insbesondere die Verzeichnung von Objektiven und Vignettierungen (Abschattungen in den Bildecken) zu korrigieren.

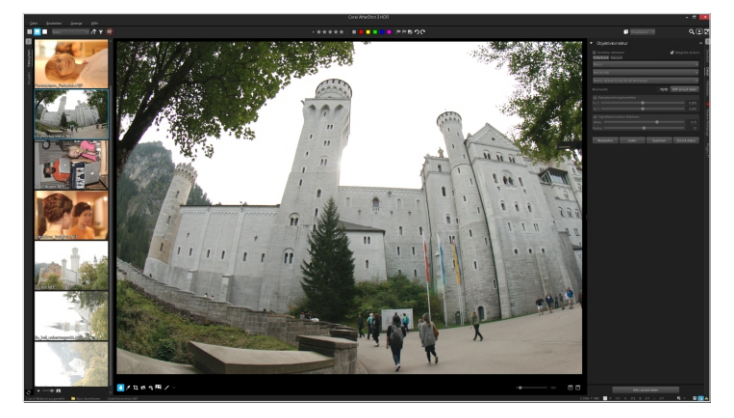

Aufgrund dieser Informationen wird die Verzeichnung dieses Objektivs automatisch herausgerechnet. Vignettierungen lassen sich automatisch korrigieren über die **Vignettenkorrektur**. Diese stellen Sie über einen Schieberegler ein. Auch einen Farbsaum können Sie hier korrigieren.

Zudem erleichtern die Metadaten die Verwaltung der Fotos erheblich, nützlich sind beispielsweise Copyright-Vermerke und die Namen der auf den Fotos abgebildeten Personen.

Im rechten Panel von AfterShot gibt es für **Metadaten** einen eigenen Reiter. Ist er aktiviert, erscheint im Fenster **Metadaten** in der **Standard**-Einstellung nur eine kleine Auswahl der tatsächlich vorhandenen Informationen. Im Klappmenü erscheint voreingestellt die Auswahl **Klein**, die eine Teilmenge der anzuzeigenden Metadatenfelder enthält. Die **Standard**- wie die **Klein**-Zusammenstellung lassen sich erweitern oder verkleinern, alternativ sind auch eigene Varianten möglich. Klicken Sie auf die Schaltfläche **Verwalten**. Der **Metadatengruppen-Manager**

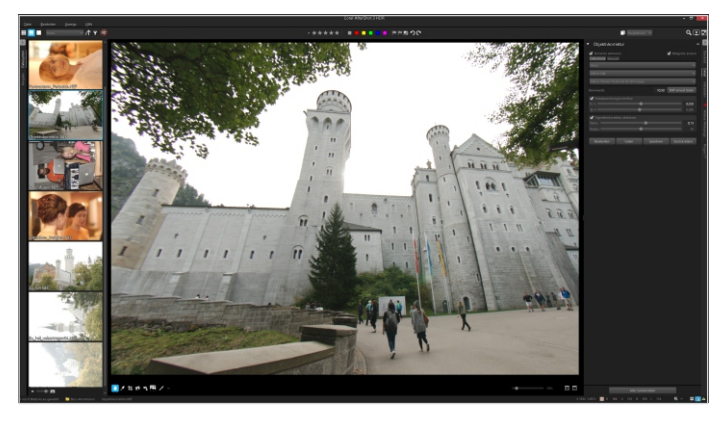

*Die Objektivkorrektur im Reiter Detail von AfterShot unterstützt bereits zahlreiche Kamera-Objektiv-Kombinationen, um beispielsweise Verzeichnungen zu beseitigen. Weitere Profile lassen sich über den Reiter Weitere Werkzeuge laden.*

Oft sind Korrekturen völlig verzeichneter Fotos nötig – beispielsweise, wenn sie mit einem starken Weitwinkelobjektiv aufgenommen wurden. Dazu öffnen Sie im rechten Panel den Reiter **Detail**. Aktivieren Sie **Detail > Korrektur**. Nun können Sie aus einer riesigen Zahl von voreingestellten Objektiven und Kameras Ihr Objektiv suchen.

erscheint. Hier können Sie über das **+**-Zeichen eine neue Gruppe erzeugen, über das **-**-Zeichen eine Gruppe oder Elemente aus Gruppen löschen. Die gewünschten Metadatenfelder ziehen Sie via Drag&Drop aus dem linken Fensterbereich in die jeweilige Gruppe.

Business-Bilder schneller finden, retuschieren & konvertieren

**9**

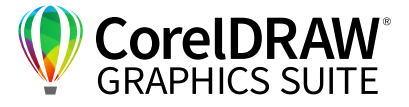

Wichtig ist z. B. die Einstellung Copyright – so können Sie sich als Fotograf, optional auch mit dem Aufnahmeort, verewigen. Übertragen Sie diese Angabe auf alle Fotos, ist die zusätzliche Copyright-Information ergänzt und in den Metadaten des Bildes enthalten.

Über **Strg/Befehl+Shift+C** können Sie gezielt einzelne Metadaten-Informationen kopieren.

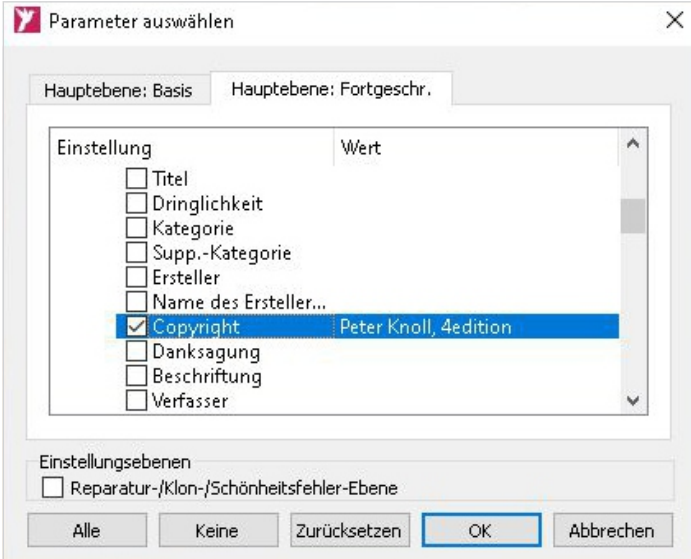

*Nach dem Eintragen der Copyright-Information erscheint durch die Tastenkombination Strg/Befehl+Shift+C das Fenster Parameter auswählen. Hier aktivieren Sie im Reiter Hauptebene: Fortgeschr. lediglich die Parameter, die Sie übertragen wollen.*

Markieren Sie alle Bilder, die Sie z. B. mit dem Copyright-Vermerk oder anderen, zuvor gewählten Informationen ergänzen wollen. Die Übertragung erfolgt über **Strg/Befehl+V** auf alle gewählten Fotos.

**10** Business-Bilder schneller finden, retuschieren & konvertieren

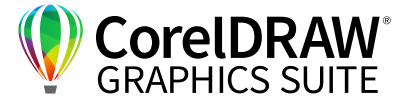

#### **04** | Fotos umbenennen

Um die Auffindbarkeit zu verbessern, sollten Sie die Bilder eindeutig benennen. Gehen Sie in AfterShot in den entsprechenden Ordner. Markieren Sie eines der Fotos. Sie können dann alle Fotos mit **Strg/Befehl+A** markieren und gleichzeitig umbenennen. Zur Auswahl stehen die üblichen Tastenkombinationen des jeweiligen Betriebssystems bereit: Mit der **Strg/ Befehl**-Taste (de)aktivieren Sie einzelne Fotos, mit gedrückt gehaltener **Umschalt**-Taste alle Fotos, die sich zwischen zwei angeklickten Fotos befinden.

**Achtung Textformatierung:** Schrift ist teilweise schwarz, teilweise dunkelgrau, an mehreren Stellen. Zum Umbenennen aller markierter Bilder drücken Sie **F2** – so können Sie sämtliche Bezeichnungen leicht auf mehrere Bilder übertragen. Vergeben Sie einen sprechenden Namen – also z. B. **2019\_Dez\_12\_Muenchen\_Frisör**.

Unter **Format: Benutzerdefiniert** ergänzt AfterShot die Zahl automatisch; empfehlenswert ist das Format **Auftragname/Sequenz**, um eine vierstellige Durchnummerierung zu erhalten. Passen Sie unter **Format: Auftragname/Sequenz** den Auftragnamen an, wird dieser auf alle angewählten Bilder übertragen. Bei aktiviertem **Zurücksetzen** beginnt die Nummerierung bei "**-0001**".

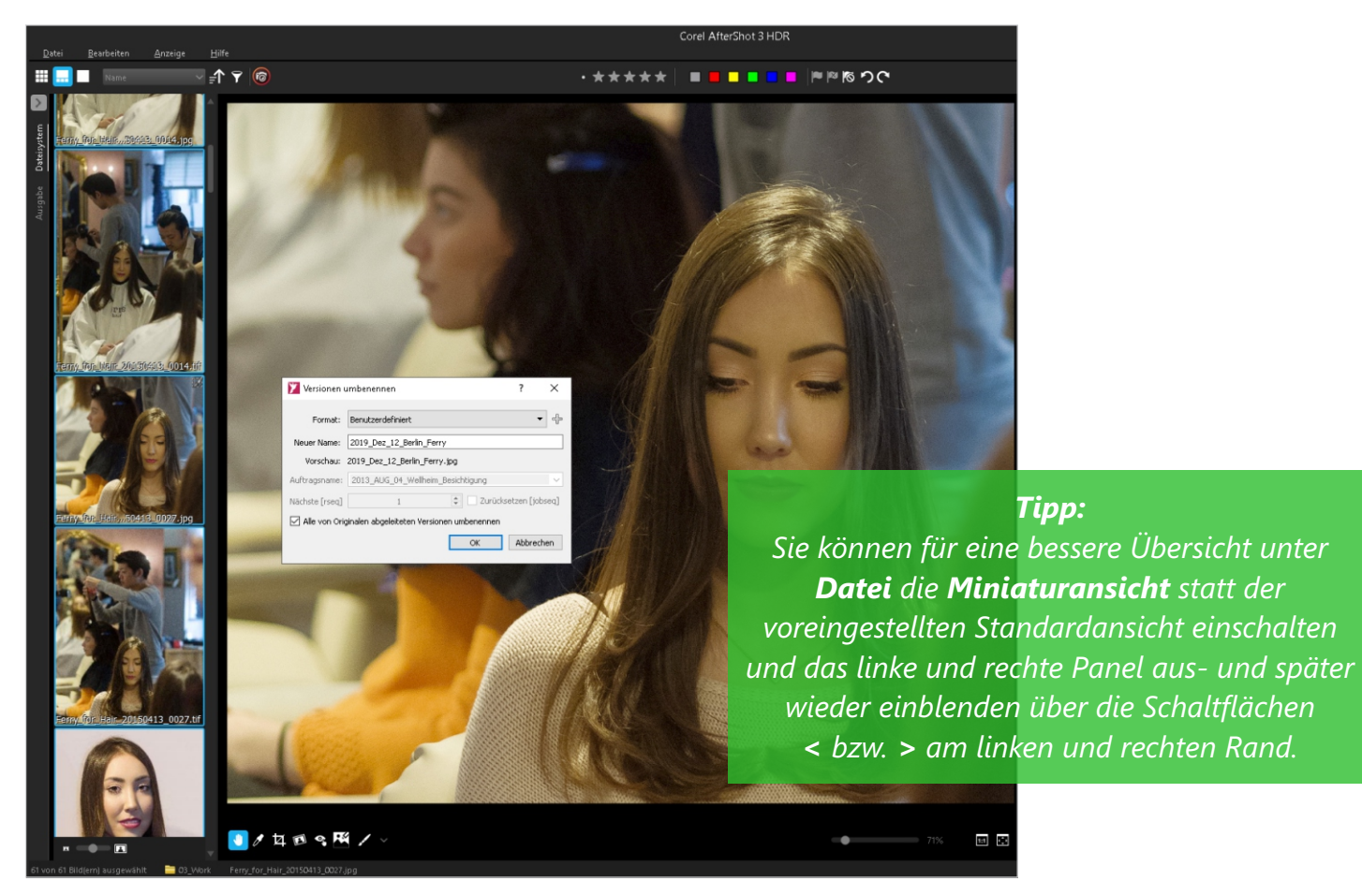

*Im Fenster Versionen umbenennen wählen Sie eine eindeutige Bezeichnung für die gewählten Fotos.*

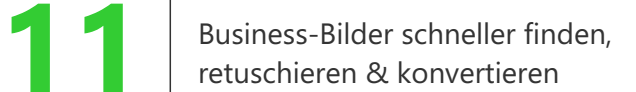

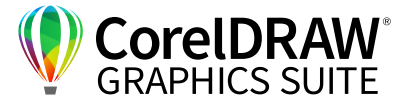

#### **05** | Fotos bewerten und sortieren

Um eine nähere Auswahl zu treffen, ist es ratsam, in der Miniatur- oder der Standardansicht von AfterShot eine Sterne-Bewertung zu vergeben. Dazu markieren Sie das Foto oder die Fotos und klicken auf ein Sternesymbol. Zusätzlich können Sie Etiketten in unterschiedlichen Farben zuweisen – praktisch, wenn Sie in einem Ordner Fotos für ganz unterschiedliche

Jobs haben, die Sie damit bereits vorsortieren. Für die Endauswahl hat sich die Vergabe des Fähnchen-Symbols **Als Auswahl markieren** bewährt.

Die Fotos lassen sich nach der Zahl der vergebenen Sterne sortieren, indem Sie auf die Schaltfläche **Aufsteigend oder absteigend** klicken.

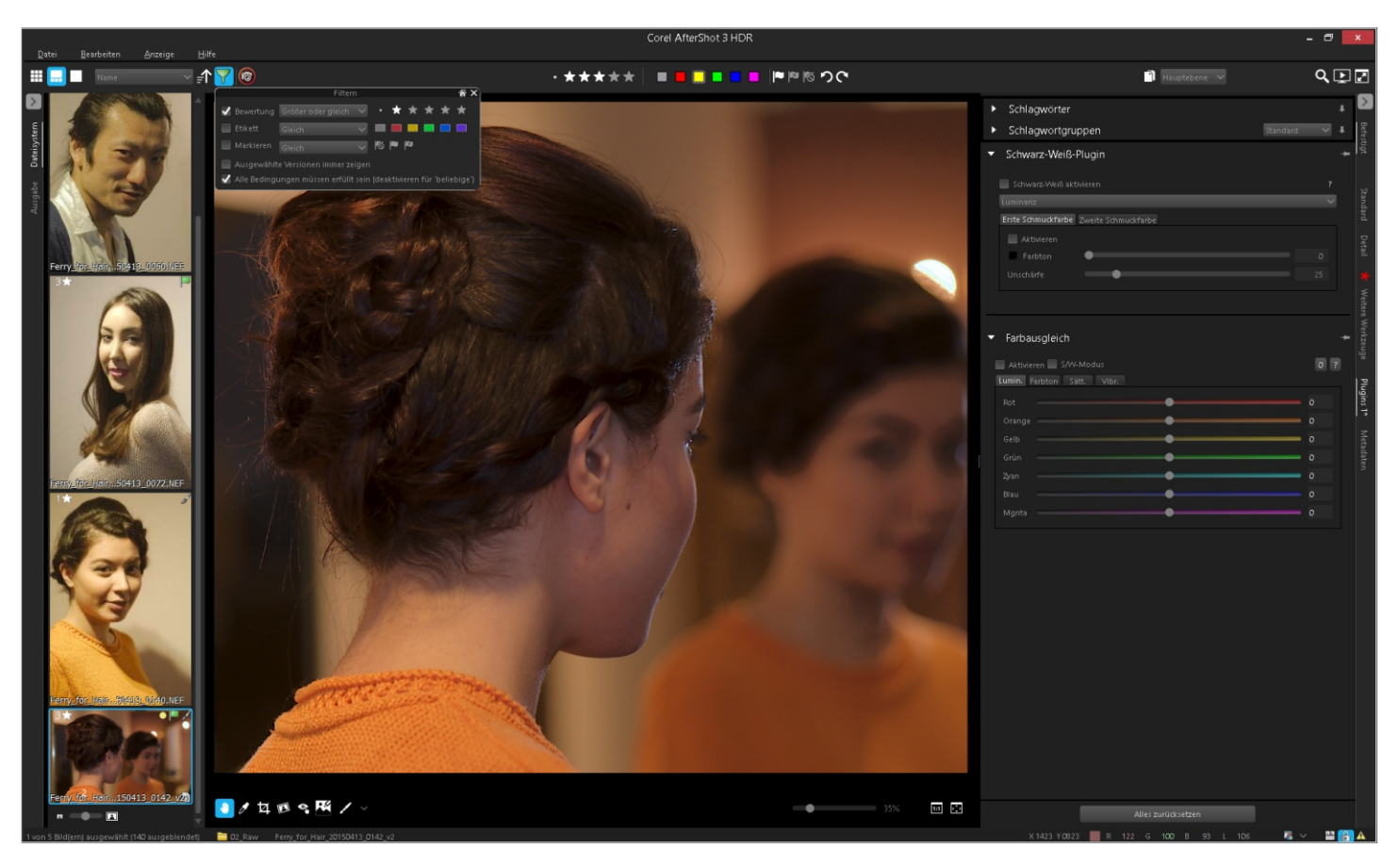

*Über die Filterfunktion, die Sie mit* **Filterwerkzeug zeigen** *(dem grünen Trichtersymbol) aufrufen, bewerten Sie Fotos. Mit dem Filterwerkzeug zeigen Sie wahlweise mit bestimmten Merkmalen versehene Fotos an oder blenden sie aus.* 

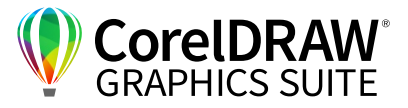

#### **06** | Einfache Retuschearbeiten in Corel AfterShot HDR

Corel AfterShot ist das Programm der Wahl für grundlegende Retuschearbeiten. Gehen Sie dazu in die **Standardansicht** oder in die **Bildansicht**. Öffnen Sie im rechten Bereich die **Basiskorrekturen** und den Reiter **Standard**, in dem Sie die meisten Retuschefunktionen finden; in AfterShot HDR gibt es im Reiter **Plugins** zudem ein leistungsfähiges **Schwarz-Weiß-Plugin** (inklusive Schmuckfarben!) und einen **Farbausgleich**. Weitere Retusche- und Beschnittwerkzeuge befinden sich unterhalb der Bildanzeige.

Sie können versuchsweise erst die **AutoKorrektur**  und **Perfectly Clear** (vor allem bei flauen Aufnahmen hilfreich) testen – diese liefern jedoch, wie alle Autokorrekturen, nicht immer die besten Ergebnisse. Für den Weißabgleich bietet sich das **Klick-Weiß-Werkzeug** an – mit einem Klick auf einen rein weißen Bildbereich ist der Weißabgleich meist schon erledigt. Zu warme oder zu blaustichige Aufnahmen lassen sich am besten über den **Temperaturregler** korrigieren.

*Tipp: Über die Pfeiltasten links/rechts auf der Tastatur sind filigrane Reglereinstellungen möglich. Tipp:* 

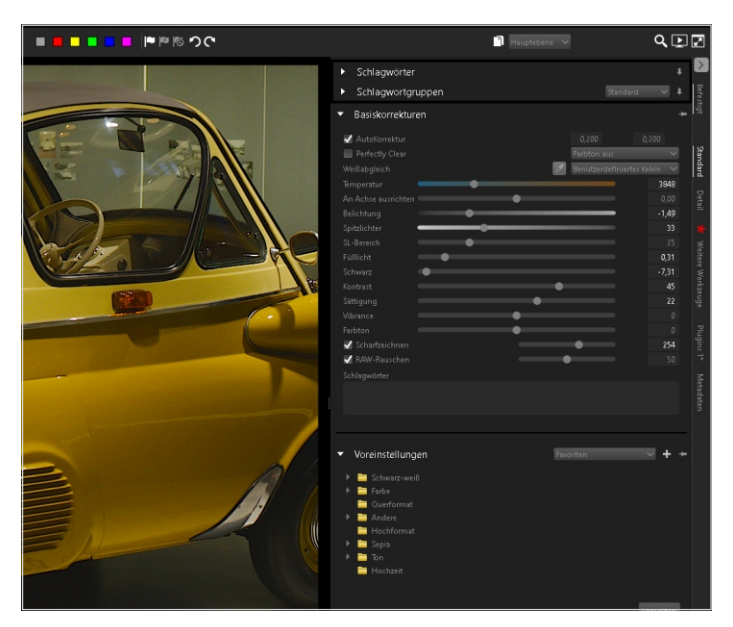

*AfterShot bietet fein dosierbare Regler gegen Fehlbelichtungen und Farbstiche. Die AutoKorrektur hilft oft, jedoch nicht immer.*

Gegen generell zu helle oder dunkle Aufnahmen empfiehlt sich ein Anpassen des Reglers **Belichtung**, das **Fülllicht** hellt die Mitten so auf, dass sich beispielsweise die Stoffstruktur in Kleidungen oder Haare noch erkennen lassen. Dieser Regler hilft auch gegen dunkle Augenringe.

Rettung bei scheinbar rettungslos überbelichteten, "ausgebrannten" Bildbereichen verspricht oft noch ein kräftiger Zug nach rechts beim **Spitzlichter**-Regler. Um einen "Plastik-Look" zu vermeiden, können Sie über den Sättigungsregler die Sättigung minimal verringern – schon sehen die Hauttöne der abgebildeten Personen deutlich natürlicher aus. Leicht unscharfe oder etwas flaue Landschaftsaufnahmen können oft ein wenig **Kontrast**-Zugabe oder mehr **Vibrance** vertragen.

Leicht (!) unscharfe Fotos retten Sie oft noch über den **Scharfzeichnen**-Regler, gegen **RAW-Rauschen** hilft der gleichnamige Schieberegler. Gehen Sie dazu zur besseren Beurteilung der Schärfe in die 100-Prozent-Ansicht (Schaltfläche **1:1 umschalten**).

*Bedenken Sie, dass die optimalen Schärfe-Einstellungen auch von der finalen Bildgröße sowie der Verarbeitung abhängen; für den Druck sollten Fotos idealerweise leicht "überschärft" sein.*

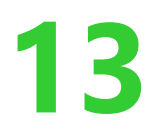

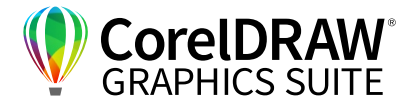

Oft haben Sie in einem Ordner Dutzende von Fotos, die beispielsweise gelbstichig sind oder andere, einheitliche Probleme aufweisen. Diese lassen sich weitgehend automatisch beheben: Korrigieren Sie erst eines dieser Fotos. Kopieren Sie über **Strg/Befehl+C** alle getroffenen Einstellungen. Über **Strg/Befehl+V** übertragen Sie diese Einstellungen auf andere ähnliche Bilder, diese können Sie dann noch weiter einzeln korrigieren.

Das Beschneiden von Fotos funktioniert sehr gut in Corel AfterShot HDR. Hier können Sie beispielsweise eine quadratische Version für Social Media erstellen – die Formatänderung geht hervorragend von der Hand und lässt sich auch auf andere Bilder übertragen. Unterhalb der Bildanzeige befindet sich dafür mit **Beschneiden** ein mächtiges Beschnittwerkzeug, mit dem sich vor allem feste Größenverhältnisse einstellen lassen. Dazu aktivieren Sie über einen Klick auf **Beschneiden** den **Beschneiden**-Dialog, in diesem klicken Sie auf die Checkbox vor **Beschneiden aktivieren**. Schiefe Fotos rücken Sie über **An Achse ausrichten** zurecht, Kaninchenaugen heilt das Tool **Rote Augen entfernen** mit passend eingestelltem Durchmesser. Vor allem für einfache Retuschen wie Hautunreinheiten bietet AfterShot eine eigene **Schönheitsfehler-Korrektur**.

Corel PHOTO-PAINT ist jedoch hierfür noch besser geeignet und bietet noch feinere Reparaturmöglichkeiten.

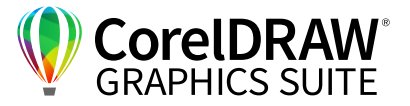

### **07** | Direkte Übergabe in Corel PHOTO-PAINT

Corel AfterShot HDR bietet fantastische Möglichkeiten, ein bearbeitetes Bild zu nehmen, die Belichtung anzupassen und dieses Bild in Corel PHOTO-PAINT weiter zu bearbeiten. Dafür übergeben Sie das Bild direkt an Corel PHOTO-PAINT über die **Schaltfläche > Mit externem Editor bearbeiten**. Wählen Sie aus, mit welchem Programm Sie das Bild bearbeiten wollen und in welchem Format und mit welcher Auflösung Sie es speichern wollen – also z. B. **TIFF**, **300 dpi**.

Nun lädt AfterShot automatisch dieses Bild in Corel PHOTO-PAINT – und übernimmt dabei alle Änderungen.

Sobald Sie einen externen Editor gewählt haben, im Beispiel: Corel PHOTO-PAINT, erscheint in AfterShot dessen Programmsymbol.

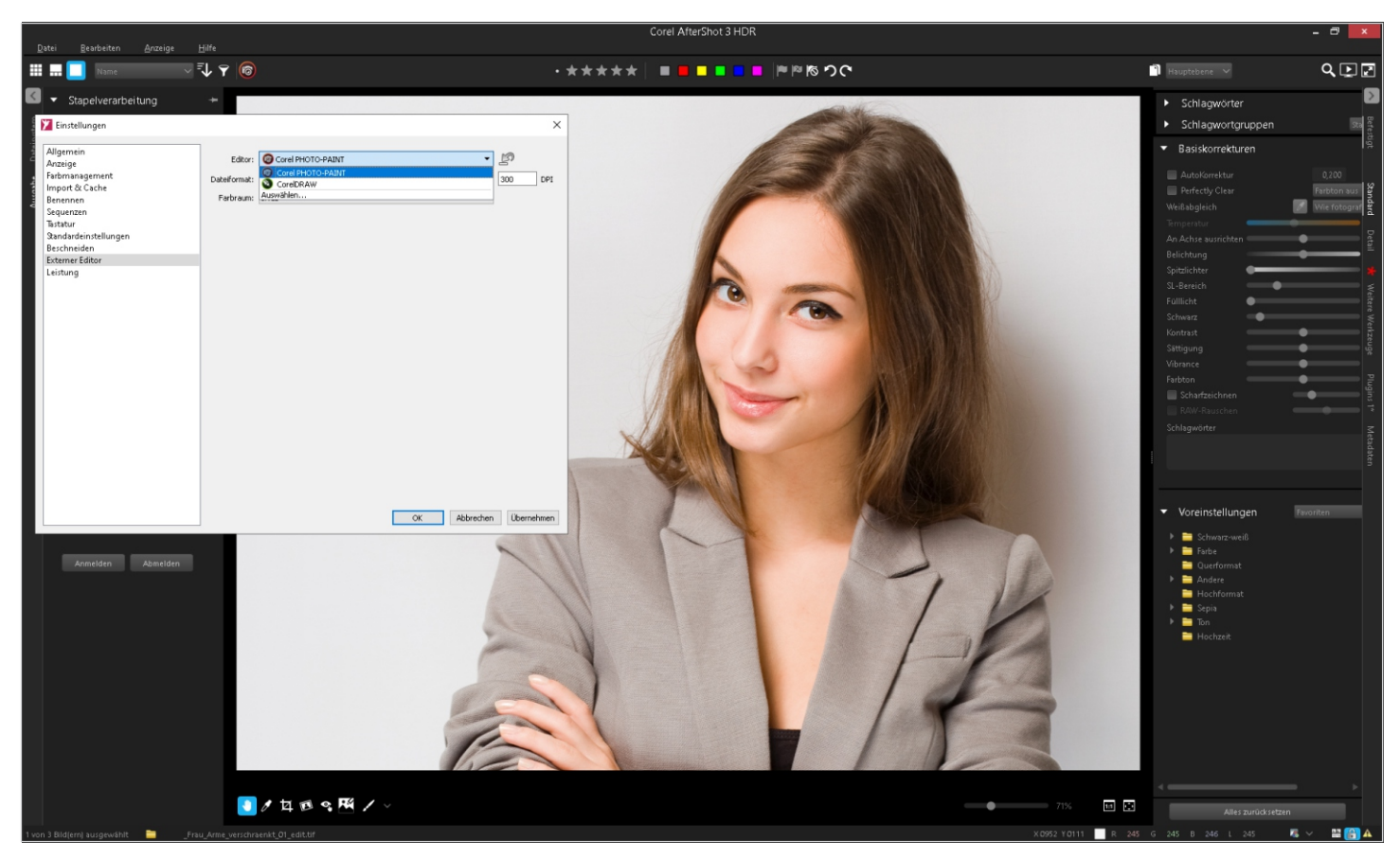

*Über Datei > Einstellungen >Externer Editor lässt sich das Weiterbearbeitungs-Programm auch nachträglich ändern und das Dateiformat anpassen.*

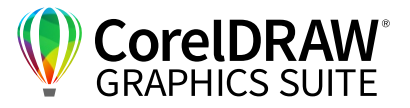

### **08** | Stapelexport aus Corel AfterShot HDR

Um viele Dateien gemeinsam zu bearbeiten, bietet sich die Stapelkonvertierung von AfterShot an. Diese ist besonders praktisch, wenn Sie großformatige Fotos z. B. auf eine Maximalgröße von 2400 x 1800 Pixel reduzieren wollen.

Wählen Sie **Datei > Exportieren mit Stapelvoreinstellung > Neue Stapelvoreinstellung**. Im Dialog **Stapelexport-Einstellungen** benennen Sie diese und wählen den Speicherort. Unter den Einstellungen treffen Sie die für Ihren Job passende Auswahl, beispielsweise beschränken Sie unter **Bildgröße > Lang/Kurz skalieren**, Checkbox **Nicht vergrößern** die lange Seite auf maximal **2400**, die kurze Seite auf maximal **1800** Pixel. Unter **Ausgang Name und Standort** ist meist **Auftragsname/Sequenz** die beste Wahl.

Unter **Weitere Bildeinstellungen** lassen sich neben dem gewünschten **Ausgabefarbraum** über das **+**-Zeichen automatisch eine große Menge von bereits vorhandenen **Voreinstellungen** einfügen,

die Sie zudem noch um eigene erweitern können – etwa Schwarzweiß in mehreren Varianten, Sepiaton oder Tonwertkorrekturen. Bestätigen Sie die vorgenommenen Korrekturen.

Danach übernehmen Sie die Metadaten über **EXIF**, **IPTC**, **XMP** und **Copyright einbetten**. Fürs Web reichen **96** dpi, für den Druck sind **300** dpi gängig.

Das Schärfen stellen Sie über den Dialog **Nachbearbeitung** an: Aktivieren Sie hier: **Schärfen der Ausgabe > Anpassen > Dialog: Schärfen der Ausgabe**, Checkbox **Aktivieren**. Normalerweise stellen Sie einen hohen **Betrag** (**100+**) und einen relativ geringen Radius (unter **1**) mit Schwellenwert **0** oder **1** ein.

Nach der Bestätigung des Gesamtdialogs mit **OK** geben Sie den Auftragnamen ein – automatisch konvertiert Corel AfterShot HDR nun alle gewählten Dateien und schreibt sie in den jeweiligen Ordner.

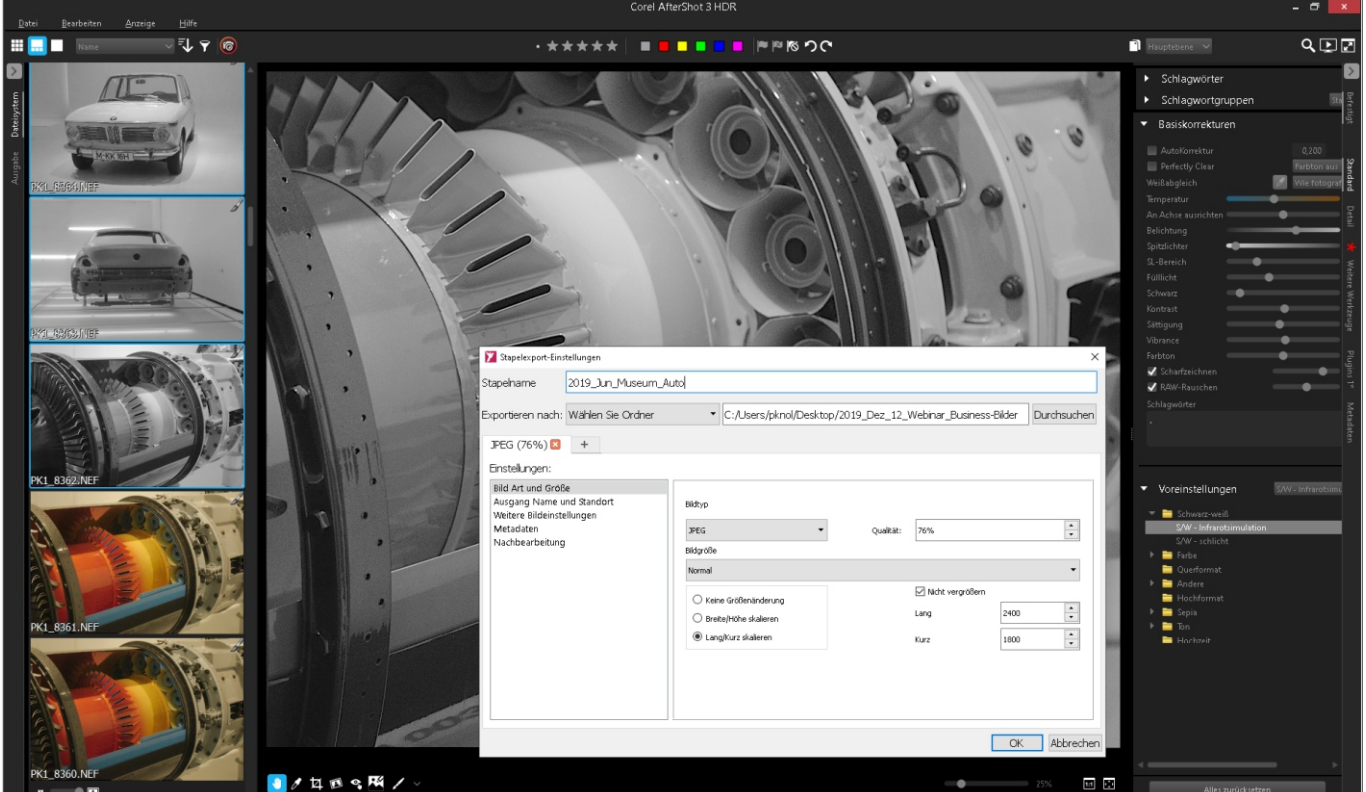

*Über die Stapelausgabe von AfterShot beschränken Sie die Abmessungen der gewählten Dateien.*

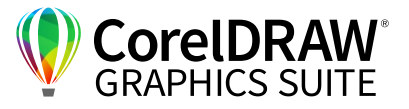

#### **09** | Stapelverarbeitung mit PHOTO-PAINT-Script

Das Programm Corel PHOTO-PAINT bietet sehr gute Automatikfunktionen, die Sie zudem leicht erweitern können. Um ein Skript aufzuzeichnen, öffnen Sie ein Bild in Corel PHOTO-PAINT. Skripte bieten sich an, um ganze Serien von Bildern zu bearbeiten, etwa mit einer CMYK-Farbseparation für den Druck.

Um ein Skript dafür aufzuzeichnen, öffnen Sie das Andockfenster/Informationsfenster **Recorder** – beispielsweise über das **+**-Zeichen im Andockfenster- /Informationsfensterbereich (unter macOS: **…**) oder über **Fenster > Andockfenster/ Informationsfenster > Recorder**. Klicken Sie hier auf **Aufzeichnen** – den roten Button – alle Arbeitsschritte, die Sie ab sofort in PHOTO-PAINT durchführen, zeichnet PHOTO-PAINT nun auf. Im Beispiel: **Bild > In CMYK-Farbe konvertieren**, **Anpassen > Automatische Anpassung** und **Effekte > Schärfe > Unscharfmaske** mit **120** Prozent, Radius und Grenzwert je **1**.

Mit einem Klick auf die Schaltfläche **Stopp** beenden Sie die Aufzeichnung. Speichern Sie das Skript über die Schaltfläche **Speichern** (das Disketten-Symbol im Recorder-Fenster unten) als Skriptdatei (Endung: .CSC). Mit diesem aufgezeichneten Skript können Sie nun hunderte Bilder auf diese Weise konvertieren. Gehen Sie dazu auf **Datei/Ablage > Stapelverarbeitung > Datei hinzufügen**. Nun können Sie hunderte Dateien selektieren und mit einem Klick auf die entsprechende Schaltfläche importieren – wenn ein paar Bilder aufgrund ihres Dateiformats nicht zu importieren sind, erscheint automatisch ein entsprechender Warnhinweis. Wählen Sie das gewünschte Skript (oder mehrere Skripte) über die Schaltfläche **Skript hinzufügen**.

Nach Abschluss des Imports wählen Sie, in welchem Format und wo die importierten Bilder gespeichert werden sollen. Über das Schaltfeld **Als neuen Typ speichern** speichern Sie die Daten über das Klappmenü **Dateityp** meist als **TIFF** oder **JPG**. Wählen Sie das passende Dateiformat und den Ordner – in unserem Beispiel legen Sie die Daten im Ordner **04\_Print** ab. Alle in die Dateiliste hinzugefügten Dateien werden automatisch geladen und PHOTO-PAINT arbeitet in kürzester Zeit alle Dateien anhand des Skripts ab.

Skripts funktionieren übrigens plattformübergreifend einwandfrei – eine mit PHOTO-PAINT unter macOS aufgezeichnete CSC-Datei können Sie auch unter Windows abspielen und umgekehrt.

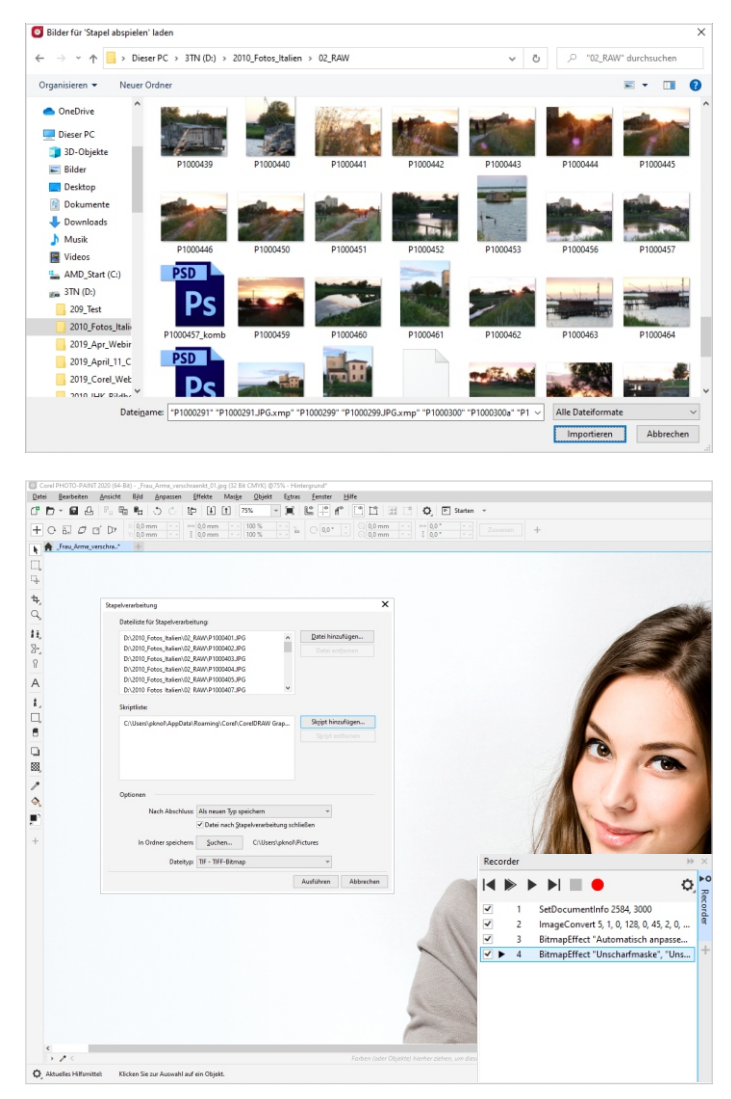

*Die mächtige und intuitive* Stapelverarbeitung *von PHOTO-PAINT verarbeitet zahlreiche Dateien automatisiert.*

# **Kontakt**

T

Weitere Informationen und Downloads aller Testversionen unter **www.coreldraw.com/business**

Fachliche Fragen: **Peter Knoll, corel@4edition.com**

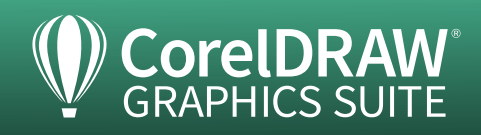